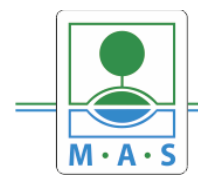

# **Postup založení projektu v IS KP14+ 11. výzva MAS ORLICKO – IROP – Dostupná péče o děti II.**

**Krok č. 1: Registrace a přihlášení do ISKP14+ na adrese https://mseu.mssf.cz/** 

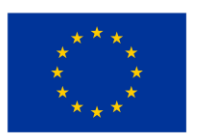

EVROPSKÁ UNIE Evropský fond pro regionální rozvoj Integrovaný regionální operační program

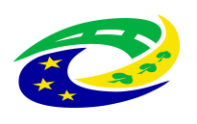

MINISTERSTVO PRO MÍSTNÍ **ROZVOJ ČR** 

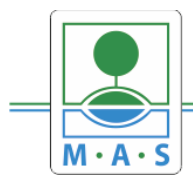

IČ 27034186

- v případě, že nejste zaregistrováni v systému, je nutné se zaregistrovat (zeleně označený rámeček) a následně se přihlásit

- v případě, že jste v systému zaregistrováni, můžete se ihned do systému přihlásit (červeně označený rámeček)

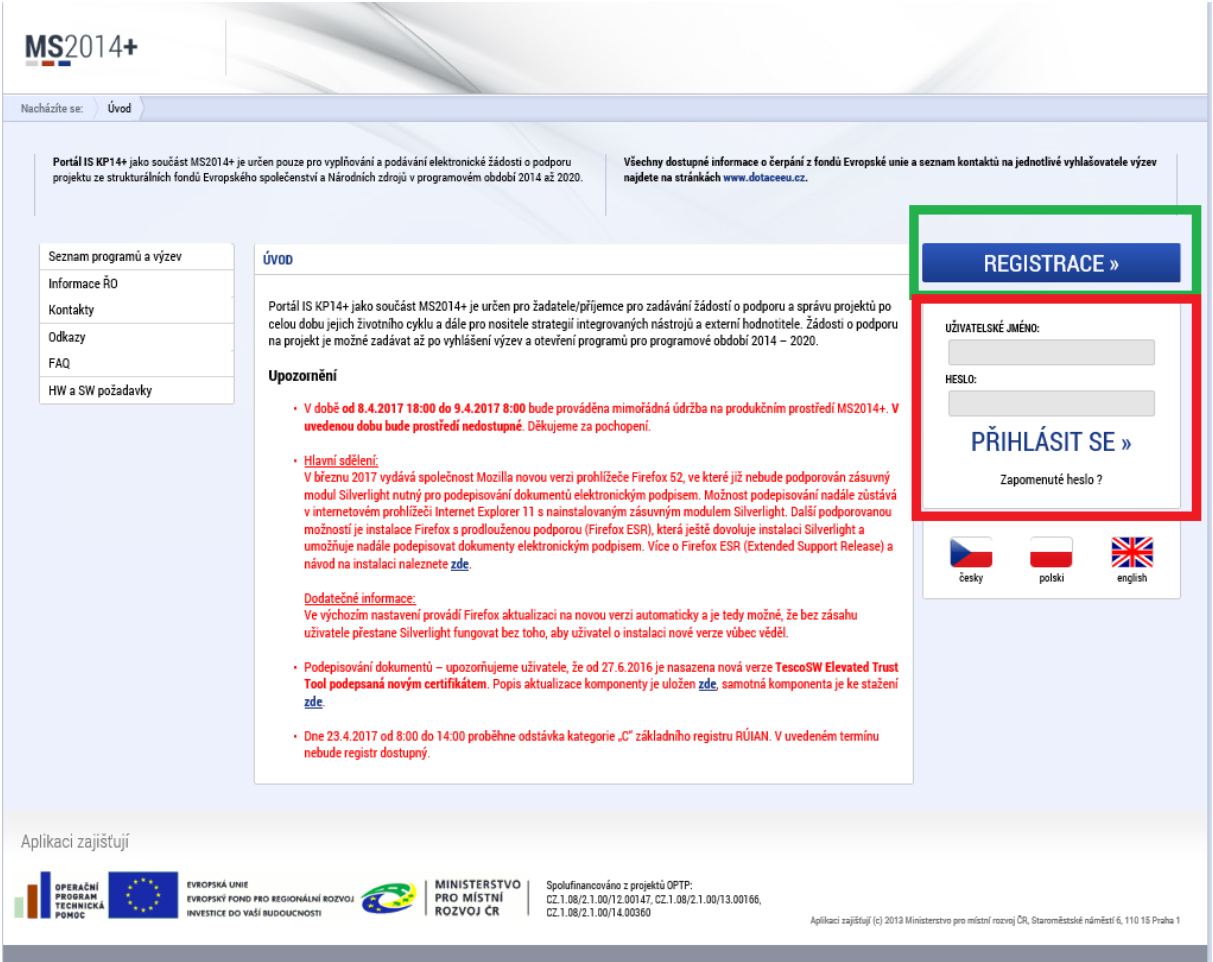

**Krok č. 2: Kliknutí na tlačítko ŽADATEL**

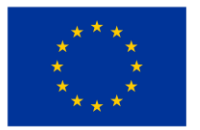

EVROPSKÁ UNIE Evropský fond pro regionální rozvoj Integrovaný regionální operační program

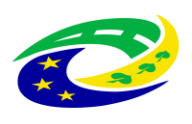

**MINISTERSTVO<br>PRO MÍSTNÍ** ROZVOJ ČR

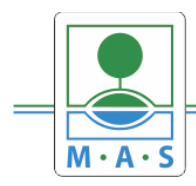

# **MAS ORLICKO, z.s.**

IČ 27034186

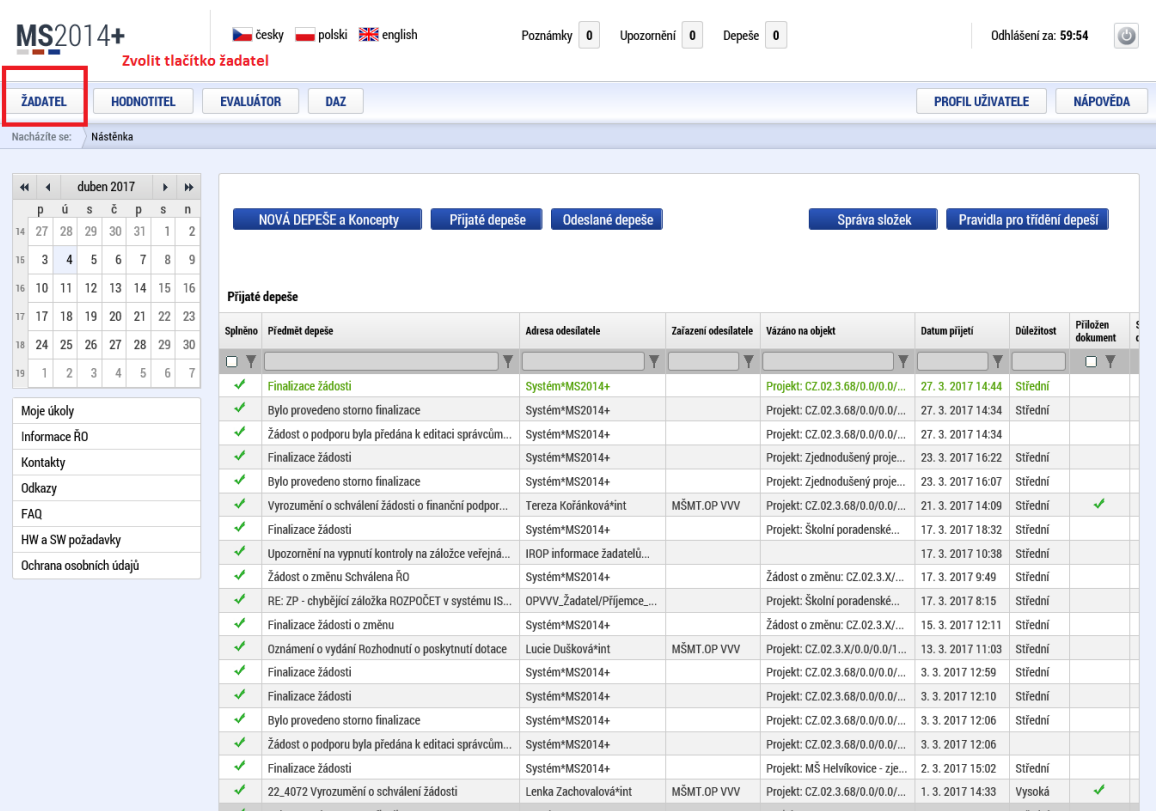

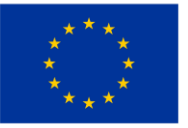

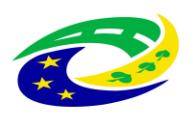

MINISTERSTVO<br>PRO MÍSTNÍ<br>ROZVOJ ČR

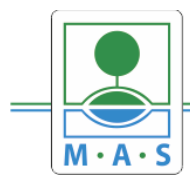

# **MAS ORLICKO, z.s.**

IČ 27034186

# Krok č. 3: Kliknutí na tlačítko NOVÁ ŽÁDOST

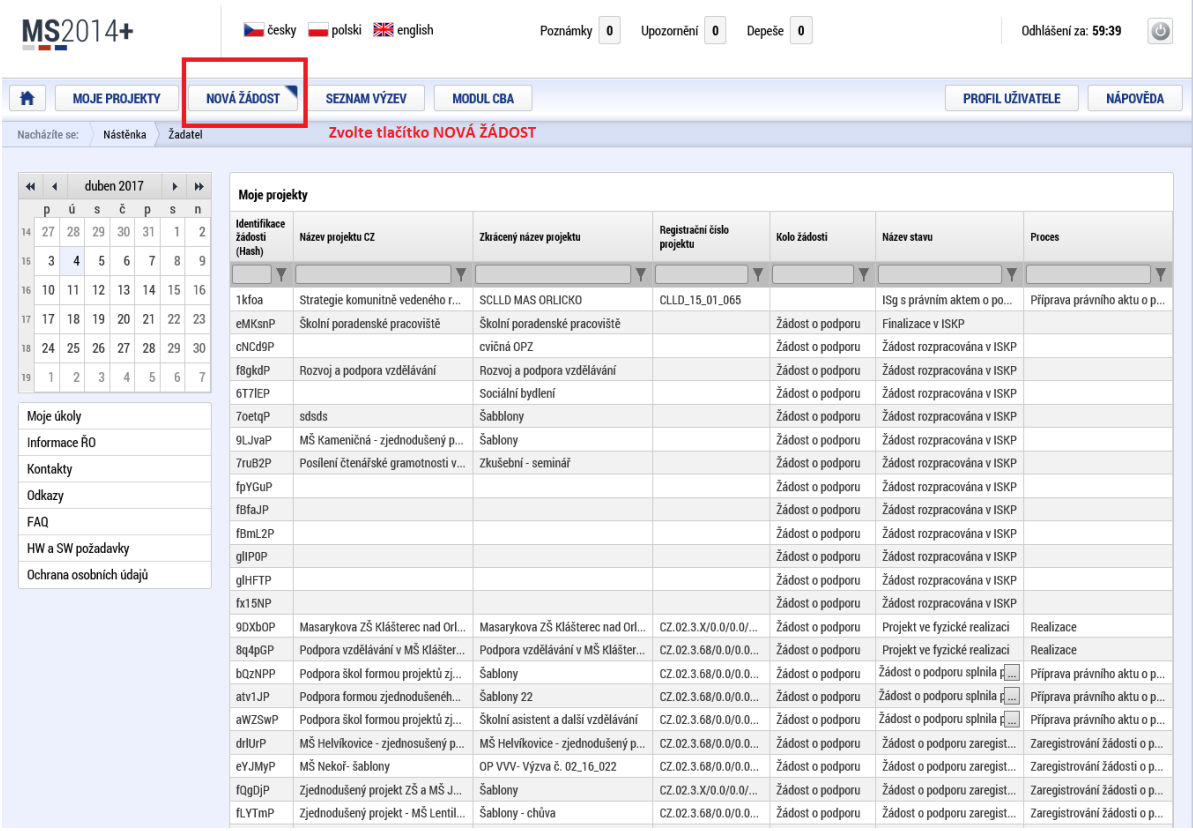

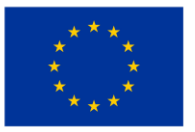

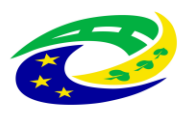

**MINISTERSTVO<br>PRO MÍSTNÍ ROZVOJ ČR** 

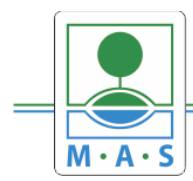

# **Krok č. 4: Výběr programu 06 – Integrovaný regionální operační program**

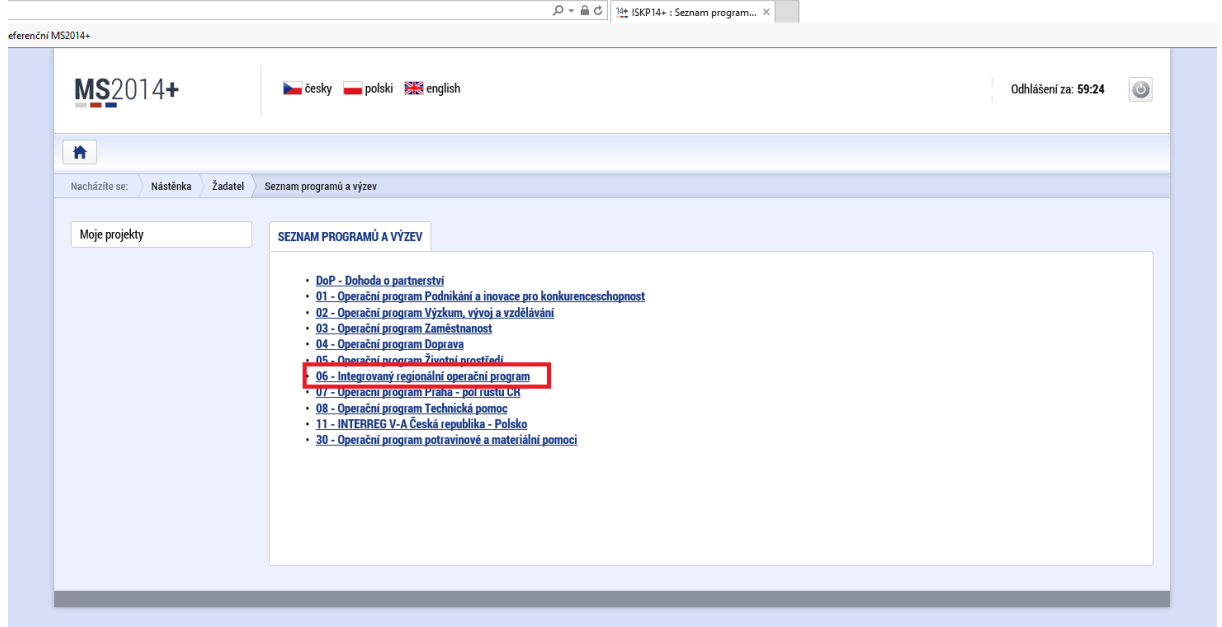

### **Krok č. 5: Výběr výzvy ŘO IROP – 68. výzva**

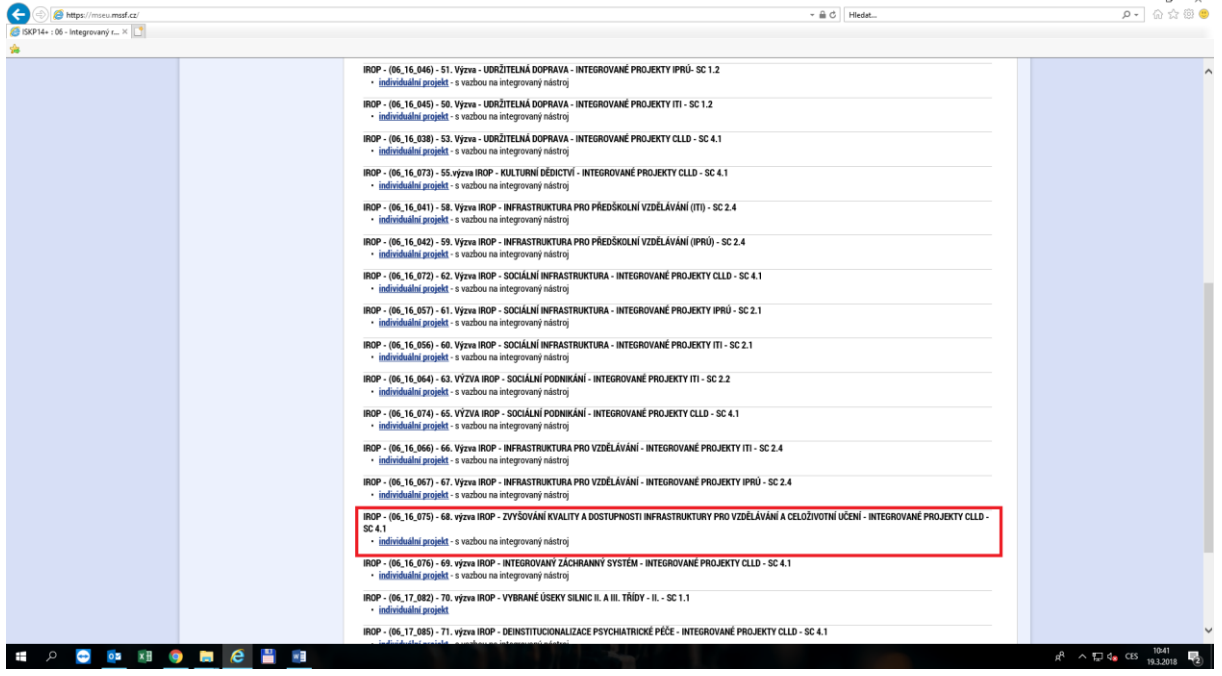

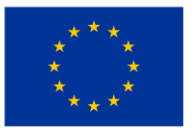

EVROPSKÁ UNIE Evropský fond pro regionální rozvoj Integrovaný regionální operační program

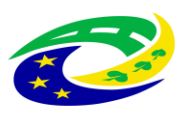

**MINISTERSTVO<br>PRO MÍSTNÍ ROZVOJ ČR** 

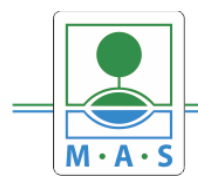

IČ 27034186

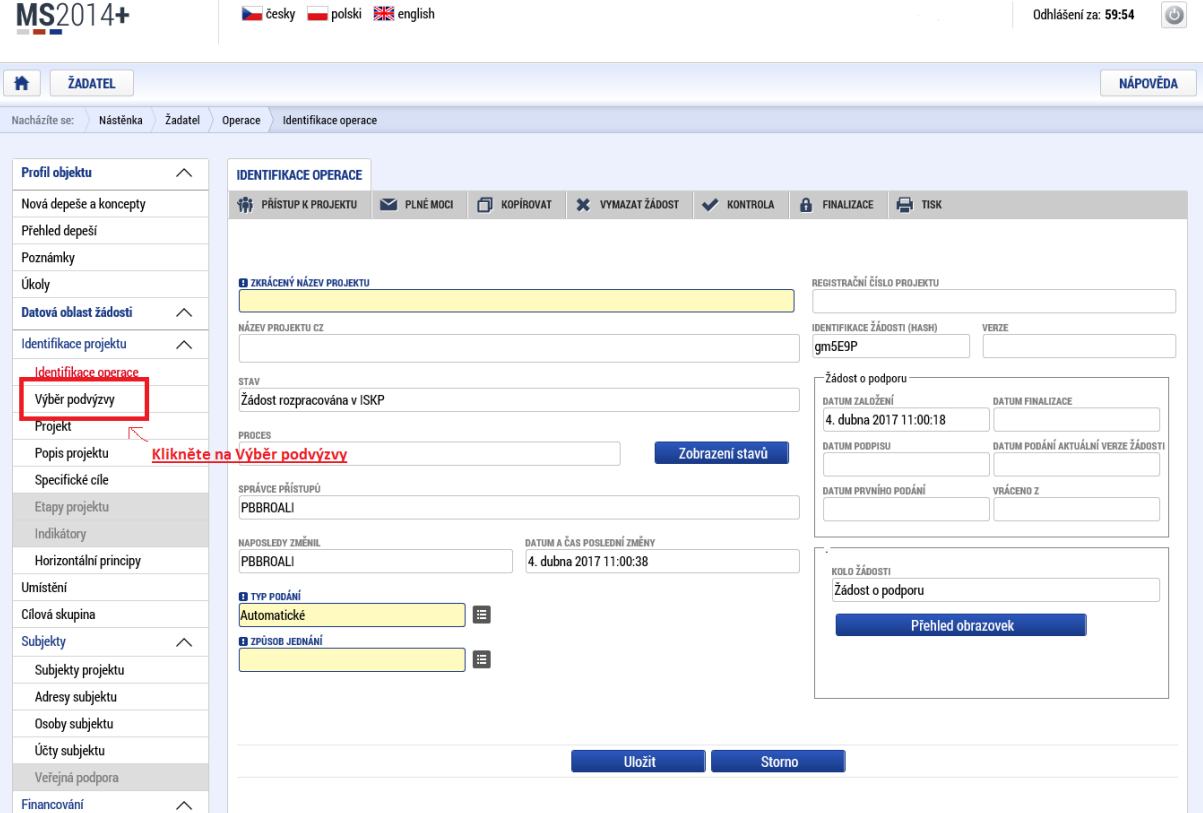

#### Krok č. 6: Navázání na podvýzvu MAS

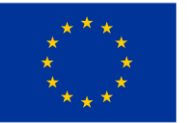

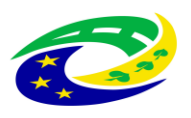

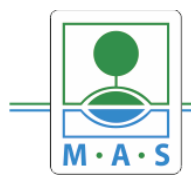

# **MAS ORLICKO, z.s.**

IČ 27034186

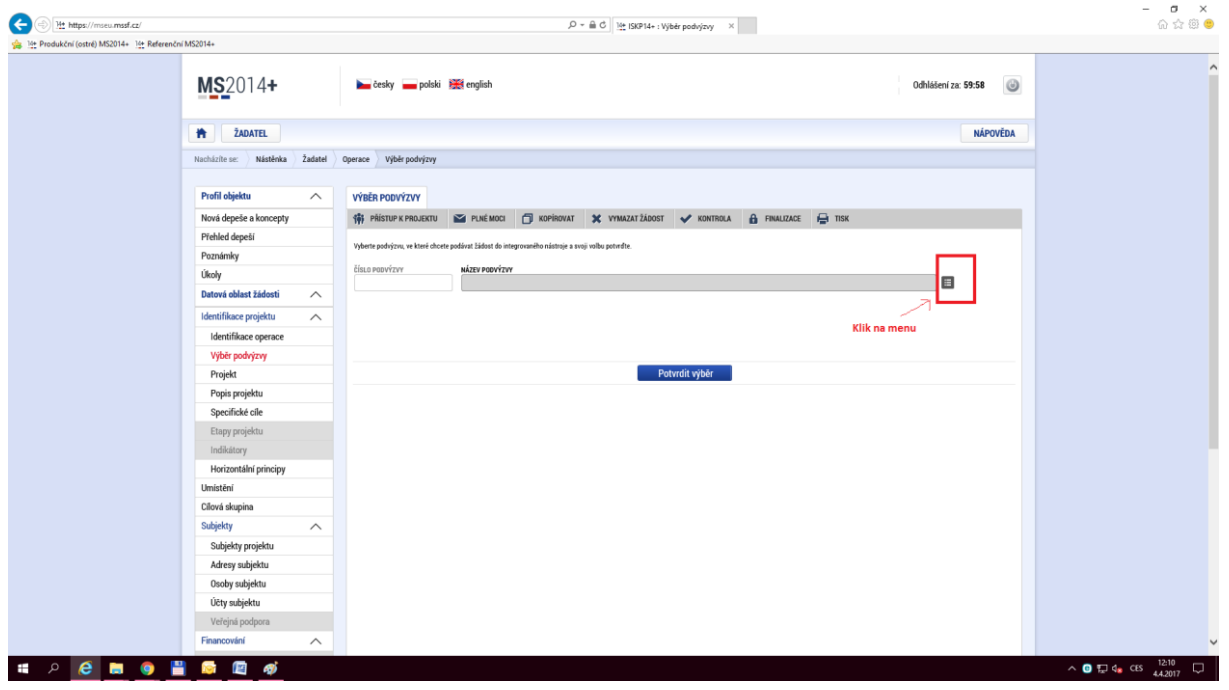

# **Krok č. 7: Výběr podvýzvy MAS z rolovacího menu**

#### **Krok č. 8: Filtrování z výzev – Název výzvy - "ORLICKO"**

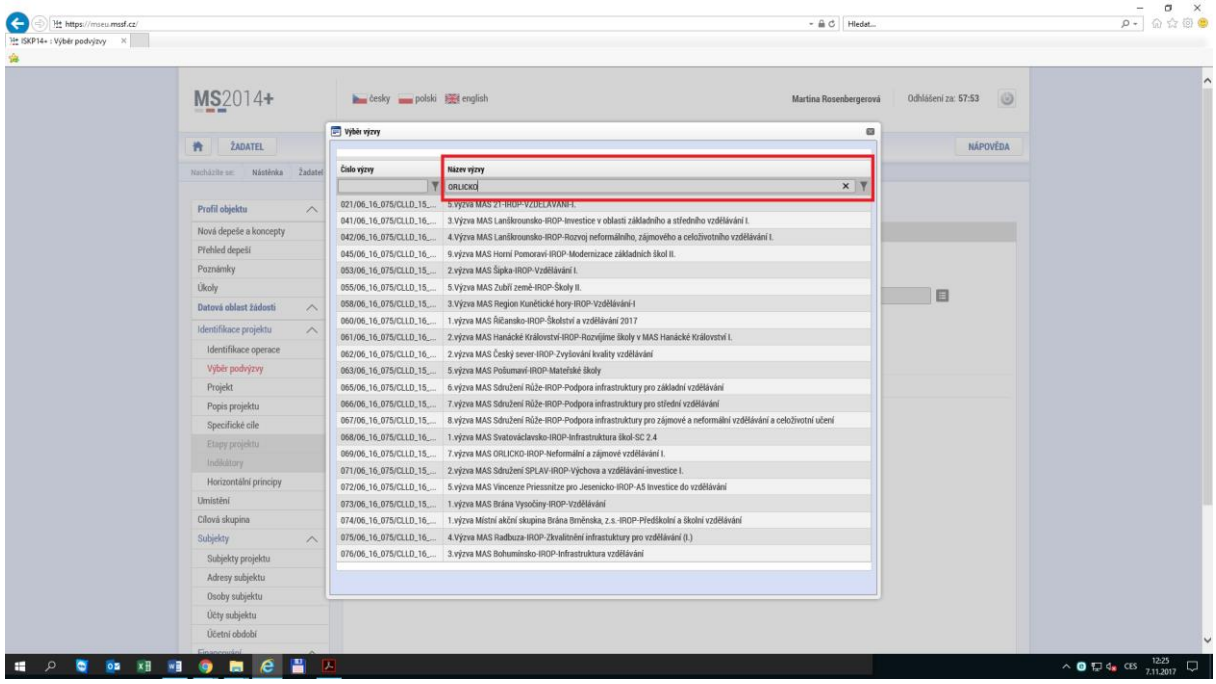

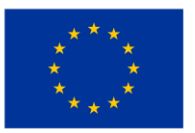

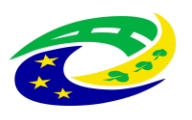

**MINISTERSTVO** PRO MÍSTNÍ **ROZVOJ ČR** 

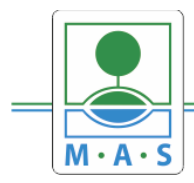

# **Krok č. 9: Navázání na podvýzvu MAS – 11. výzva MAS ORLICKO - 070/06\_16\_038/CLLD\_15\_01\_065**

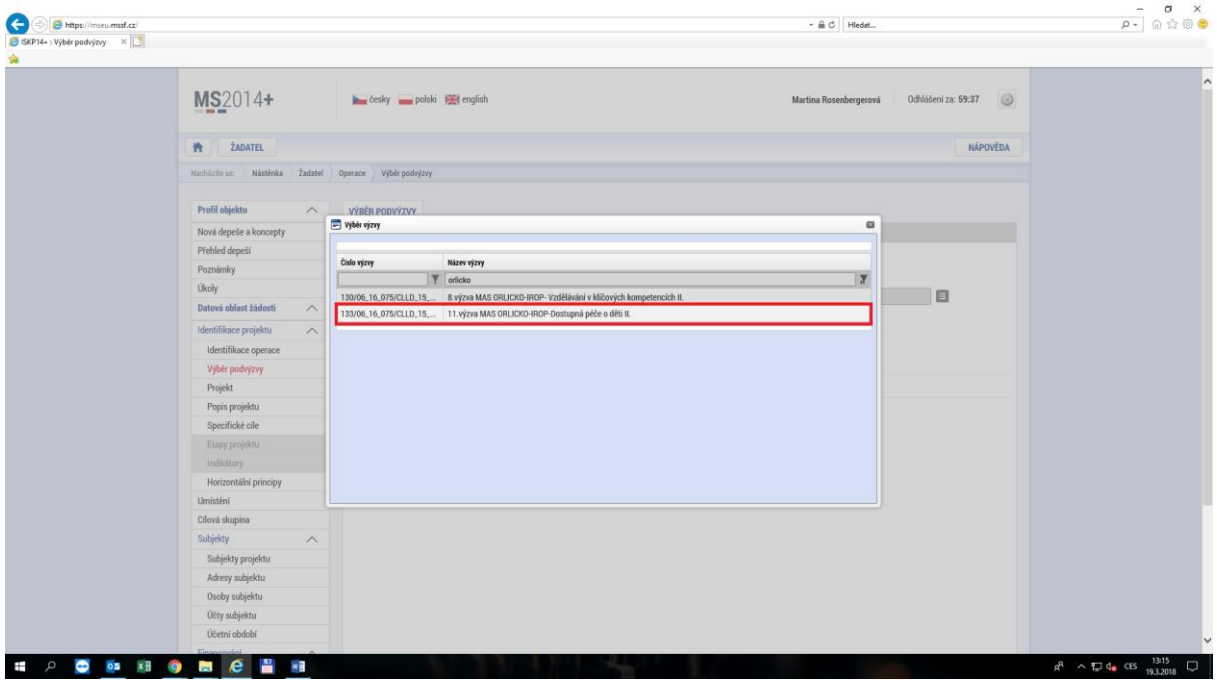

**Krok č. 10: Kontrola podvýzvy MAS 133/06\_16\_075/CLLD\_15\_01\_065 potvrzení výběru**

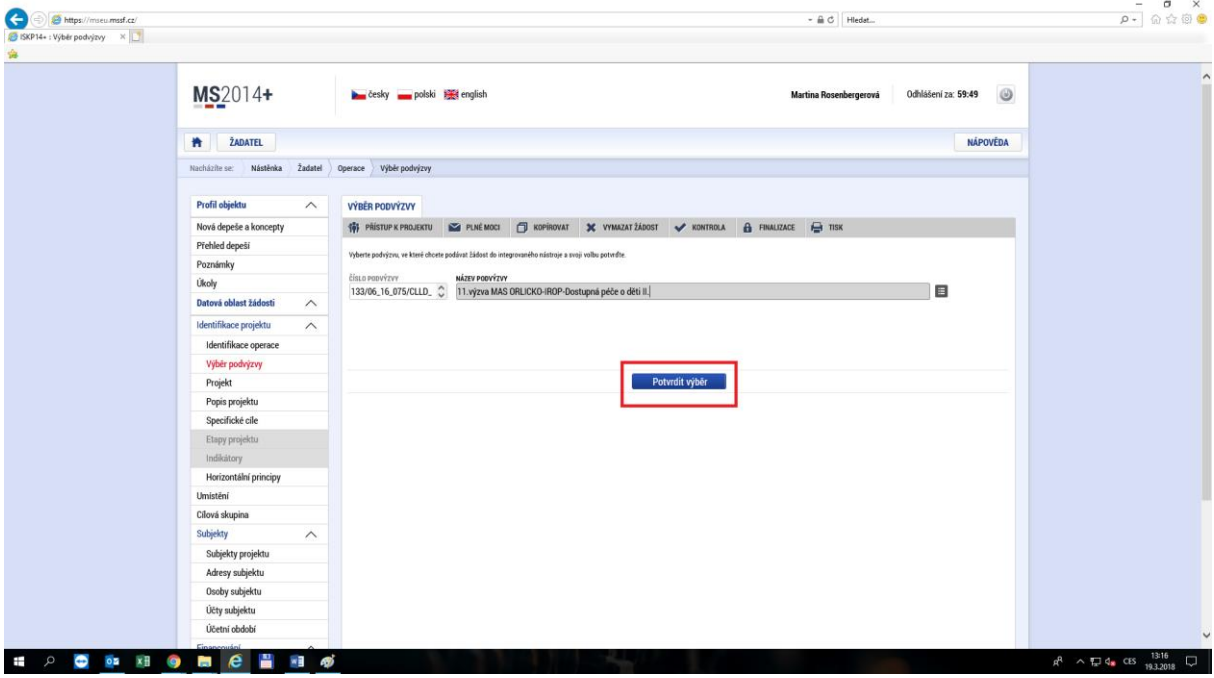

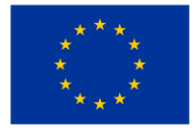

EVROPSKÁ UNIE Evropský fond pro regionální rozvoj Integrovaný regionální operační program

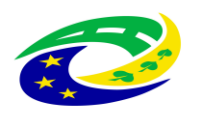

**MINISTERSTVO** PRO MÍSTNÍ ROZVOJ ČR